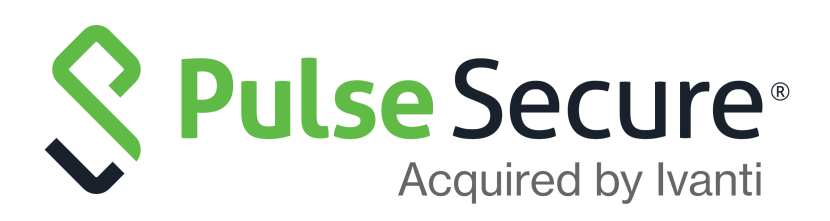

# Pulse Secure Desktop Client: Always-on VPN and VPN Only Access

Deployment Guide

Published **February 2021**

Document Version **6.0**

Pulse Secure, LLC 2700 Zanker Road, Suite 200 San Jose CA 95134

#### [www.pulsesecure.net](http://www.pulsesecure.net)

© 2021 by Pulse Secure, LLC. All rights reserved.

Pulse Secure and the Pulse Secure logo are trademarks of Pulse Secure, LLC in the United States. All other trademarks, service marks, registered trademarks, or registered service marks are the property of their respective owners.

Pulse Secure, LLC assumes no responsibility for any inaccuracies in this document. Pulse Secure, LLC reserves the right to change, modify, transfer, or otherwise revise this publication without notice.

#### *Pulse Secure Desktop Client: Always-on VPN and VPN Only Access*

The information in this document is current as of the date on the title page.

#### **END USER LICENSE AGREEMENT**

The Pulse Secure product that is the subject of this technical documentation consists of (or is intended for use with) Pulse Secure software. Use of such software is subject to the terms and conditions of the End User License Agreement ("EULA") posted at <http://www.pulsesecure.net/support/eula/>. By downloading, installing or using such software, you agree to the terms and conditions of that EULA.

## <span id="page-2-0"></span>Revision History

The following table lists the revision history for this document.

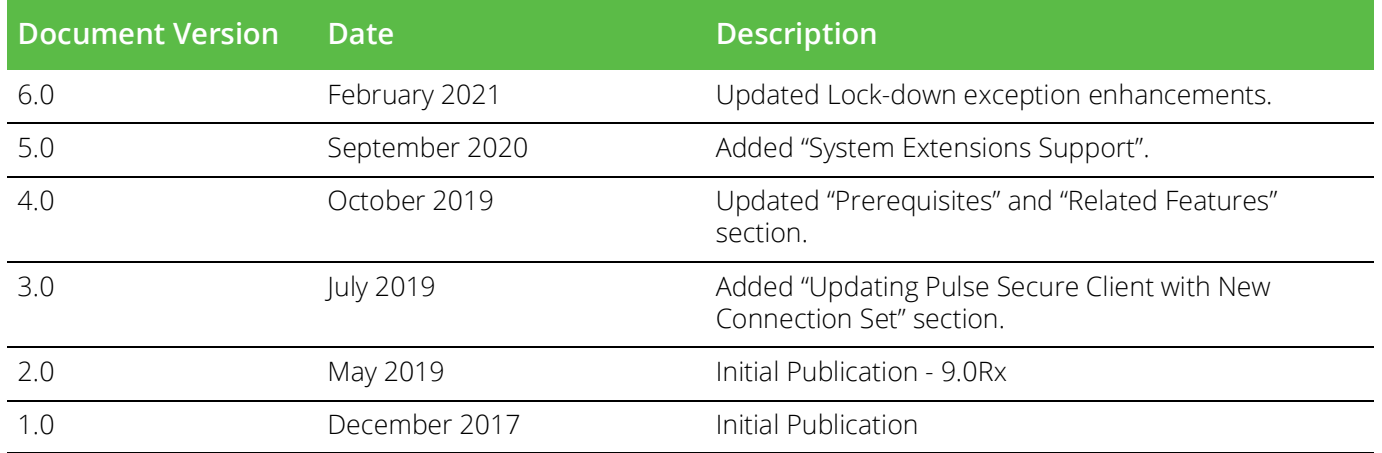

## Contents

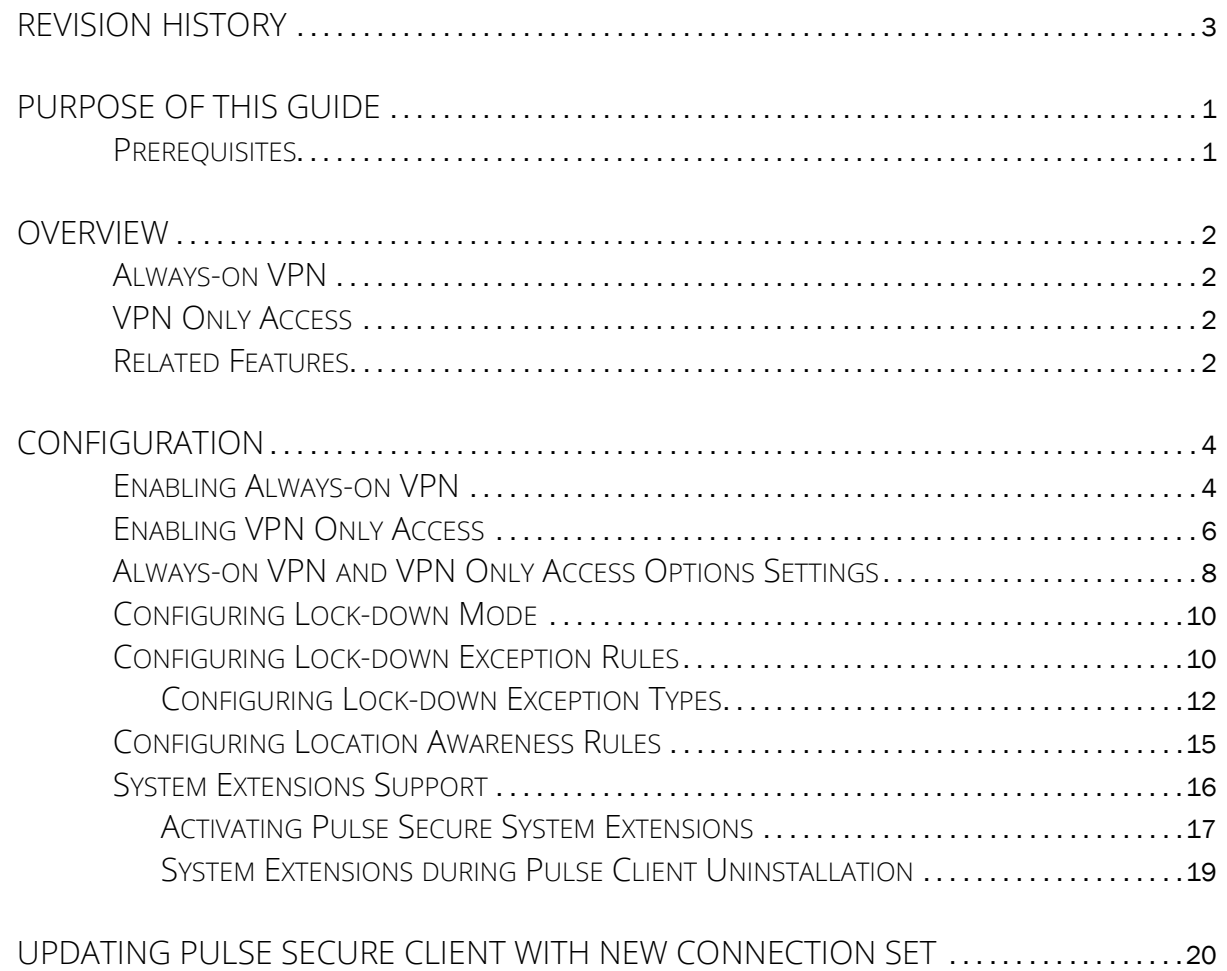

# <span id="page-4-0"></span>Purpose of This Guide

This guide describes how to configure Always-on VPN and VPN Only Access features on the Pulse Desktop Client using the Pulse Connect Secure administrator console.

### <span id="page-4-1"></span>**Prerequisites**

This guide assumes you are familiar with the use of the following products or documents and their related terminology.

- Windows Operating System
- macOS Operating System
- Pulse Desktop client
- Pulse Secure Desktop Client Administration Guide

### <span id="page-5-0"></span>Overview

#### <span id="page-5-1"></span>**Always-on VPN**

Always-on VPN feature allows the Pulse Desktop Client to establish a VPN connection that is always active, and all traffic passes through the VPN tunnel. If the VPN tunnel is disconnected, for any reason, the machine has limited connectivity required to re-establish the VPN tunnel. The feature restricts the users to manually connect/disconnect a tunnel or disable/uninstall the Pulse Secure service.

The administrator controls and manages all the user activities.

### <span id="page-5-2"></span>**VPN Only Access**

VPN Only Access feature is an enhancement to the Always-on VPN feature.

This feature allows the users to connect/disconnect a connection and add/delete a connection.

**Note:** Delete option is applicable only to the manually added connections.

#### <span id="page-5-3"></span>**Related Features**

Always-on VPN and VPN Only Access features work well along with the following additional features:

• **Lock-down mode**: Lock-down mode is applicable to connections where Always-on VPN or VPN Only Access features are enabled. Lock-down mode prohibits network communication outside the VPN tunnel when a VPN tunnel is in the process of being created.

**Note:** "Lock-down" mode is a new aspect of Always-on functionality that was added to 5.2r5 Pulse Desktop Client for Windows and to 9.0R1 Pulse Desktop Client for macOS.

• **Location Awareness Rules**: The location awareness rules enable an endpoint to connect conditionally. If the location awareness rules are not defined, Pulse Desktop Client attempts to connect to each connection that is defined as an automatic connection until it connects successfully.

For example, you can define rules to enable Pulse Desktop client to automatically establish a secure tunnel to the corporate network through Pulse Connect Secure when the user is at home, and to establish a Pulse Policy Secure connection when the user is in the office and connected to the corporate network over the LAN. Pulse does not re-establish a VPN tunnel when the endpoint reenters the trusted/corporate network. Location awareness rules are based on the client's IP address and network interface information.

Lock-down mode is intended to use along with Location Awareness rules to ensure that the user is connected over VPN when the end machine is not plugged in with the corporate network.

• **Lock-down Exception Rules**: Lock-down exception rules allow the administrator to configure the rules for which traffic needs to be exempted when Lock-down mode is applied at the user end. Until 9.1R11, the exemption rules were pre-defined and was not allowed to configure. From 9.1R11 onwards, the PCS populates the list of rules depending on the platforms. Administrators are allowed to modify and reorder the list. Administrators can also configure the exception rules with allow/deny option.

For example, when a Lock-down exception rule is defined for NetLogon, the user can login to the domain even when Lock-down mode is enabled, and the user is not connected to VPN.

**Note:** "Lock-down Exception Rules" was added to 5.1R3 Pulse Desktop Client for Windows and to 9.0R2 Pulse Desktop Client for macOS.

• **Captive Portal Detection and Enable Embedded Browser:** Captive Portal Detection feature helps to detect if connectivity is hampered by a captive portal. The Pulse Desktop Client then automatically displays an embedded browser so that the end user can traverse the captive portal to obtain the network connectivity required to establish a VPN connection.

When the Always-on VPN or the VPN Only Access feature is enabled, the Enable captive portal detection and Enable embedded browser for captive portal are automatically checked and cannot be edited.

• **Machine Authentication**: Machine authentication uses machine credentials (machine name and password or machine certificate) to authenticate the endpoint. On Windows endpoints, a Pulse client connection accesses client certificates to provide machine authentication. The certificates are available in the Local Computer personal certificate store, or in a user's personal certificate store, or on a smart card.

Pulse supports the following machine authentication types:

- **machine-only**—The connection is established using machine credentials when no user is logged in. The connection is maintained after user login.
- **user-after-desktop**—The connection is established using machine credentials when no user is logged in. After user login, the machine connection is disconnected. Once the user logs out, the user connection is disconnected, and the machine connection is re-established.

For more detailed information on the related features, refer to [Pulse Secure Desktop Client Administration](https://www-prev.pulsesecure.net/download/techpubs/current/1623/pulse-client/pulse-secure-client-desktop/9.1Rx/ps-pulse-9.1r1-admin-guide.pdf)  [Guide.](https://www-prev.pulsesecure.net/download/techpubs/current/1623/pulse-client/pulse-secure-client-desktop/9.1Rx/ps-pulse-9.1r1-admin-guide.pdf)

# <span id="page-7-0"></span>Configuration

A high-level overview of the configuration steps to set up Always-on VPN or VPN Only Access feature is shown below. Click each step to directly jump to the related instructions.

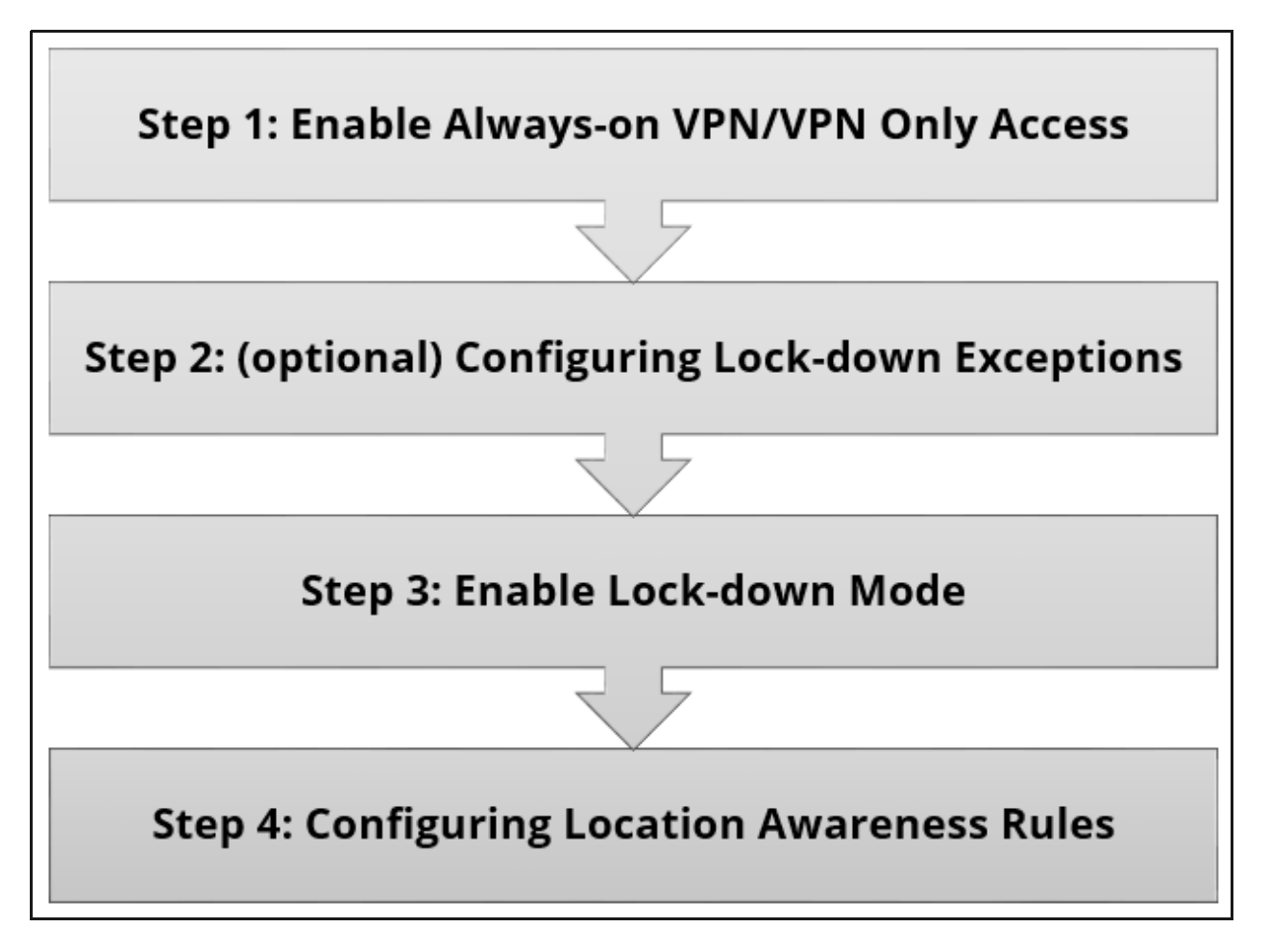

#### <span id="page-7-1"></span>**Enabling Always-on VPN**

By default, the Always-on VPN option is disabled. There are many possible configuration options within the Always-on feature.

To configure the Connection Set, use the following steps:

- 1. Log in to Pulse Connect Secure administrator console.
- 2. Select **Users > Pulse Secure Client > Connections**.
- 3. Click **New** to display the **New Connection set** configuration page.

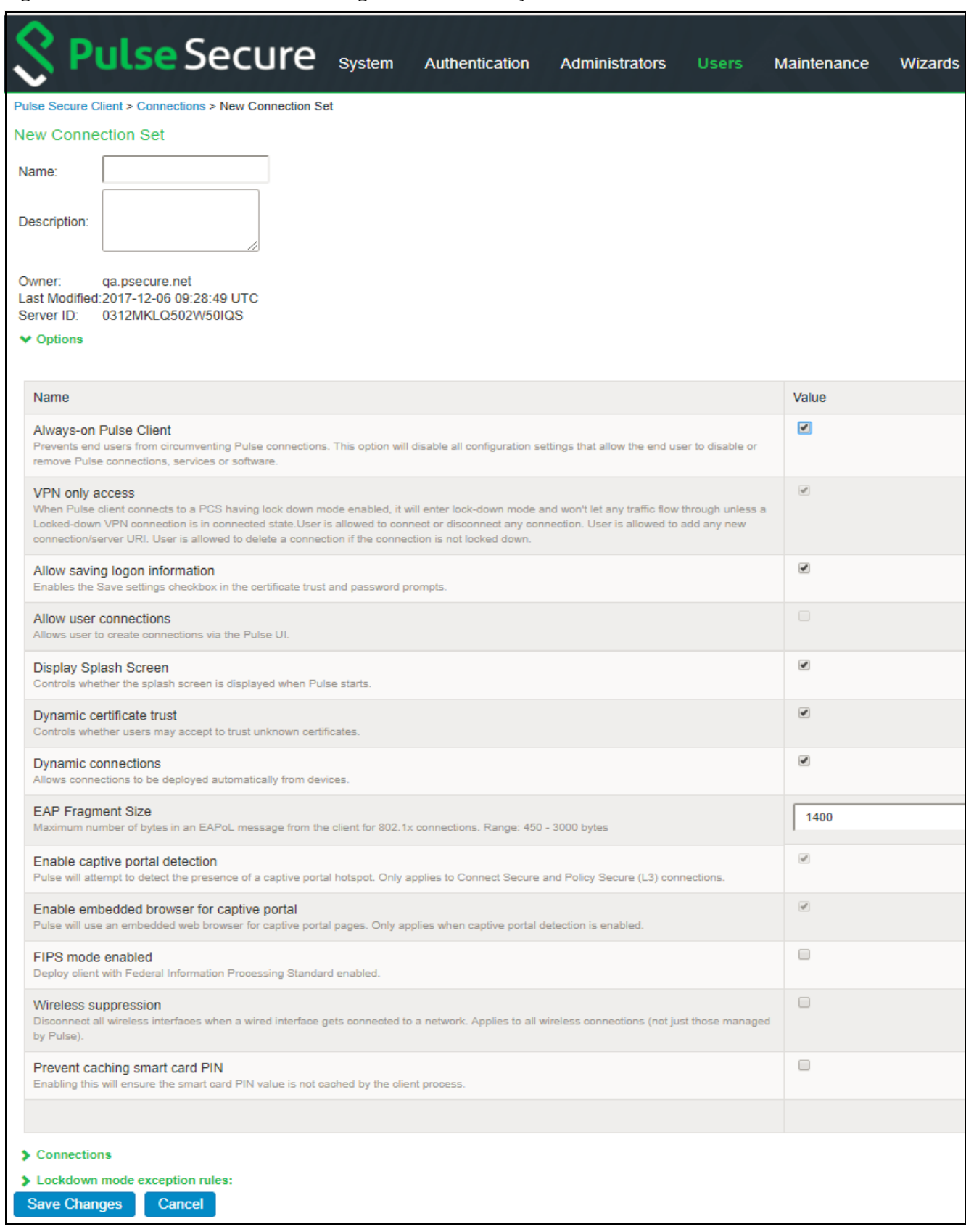

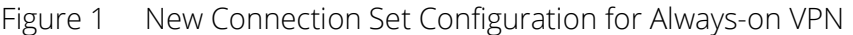

- 4. Select **Always-on Pulse Client** and complete other **Machine Setting** configurations as described in [Table](#page-11-1) 1.
- 5. Configure the **Connections** and **Lockdown mode exception rules**. For more information see, ["Configuring Lock-down Mode" on page](#page-13-0) 10 and ["Configuring Lock-down Exception Rules" on](#page-13-1)  [page](#page-13-1) 10.
- 6. Click **Save Changes**.

**Note:** Admin can configure Always-on VPN options using wizards also. For more information, refer to Configuring Always-on VPN Options using Wizards section in [Pulse Secure Desktop Client](https://www-prev.pulsesecure.net/download/techpubs/current/1623/pulse-client/pulse-secure-client-desktop/9.1Rx/ps-pulse-9.1r1-admin-guide.pdf)  [Administration Guide](https://www-prev.pulsesecure.net/download/techpubs/current/1623/pulse-client/pulse-secure-client-desktop/9.1Rx/ps-pulse-9.1r1-admin-guide.pdf).

**Note:** Lock-down mode exceptions rules are not supported for Configuring Always-on VPN options using wizards for only Mac and All.

### <span id="page-9-0"></span>**Enabling VPN Only Access**

By default, the VPN only access option is disabled. There are many possible configuration options within the feature.

To configure the Connection Set, use the following steps:

- 1. Log in to Pulse Connect Secure administrator console.
- 2. Select **Users > Pulse Secure Client > Connections**.
- 3. Click **New** to display the **New Connection Set** configuration page.

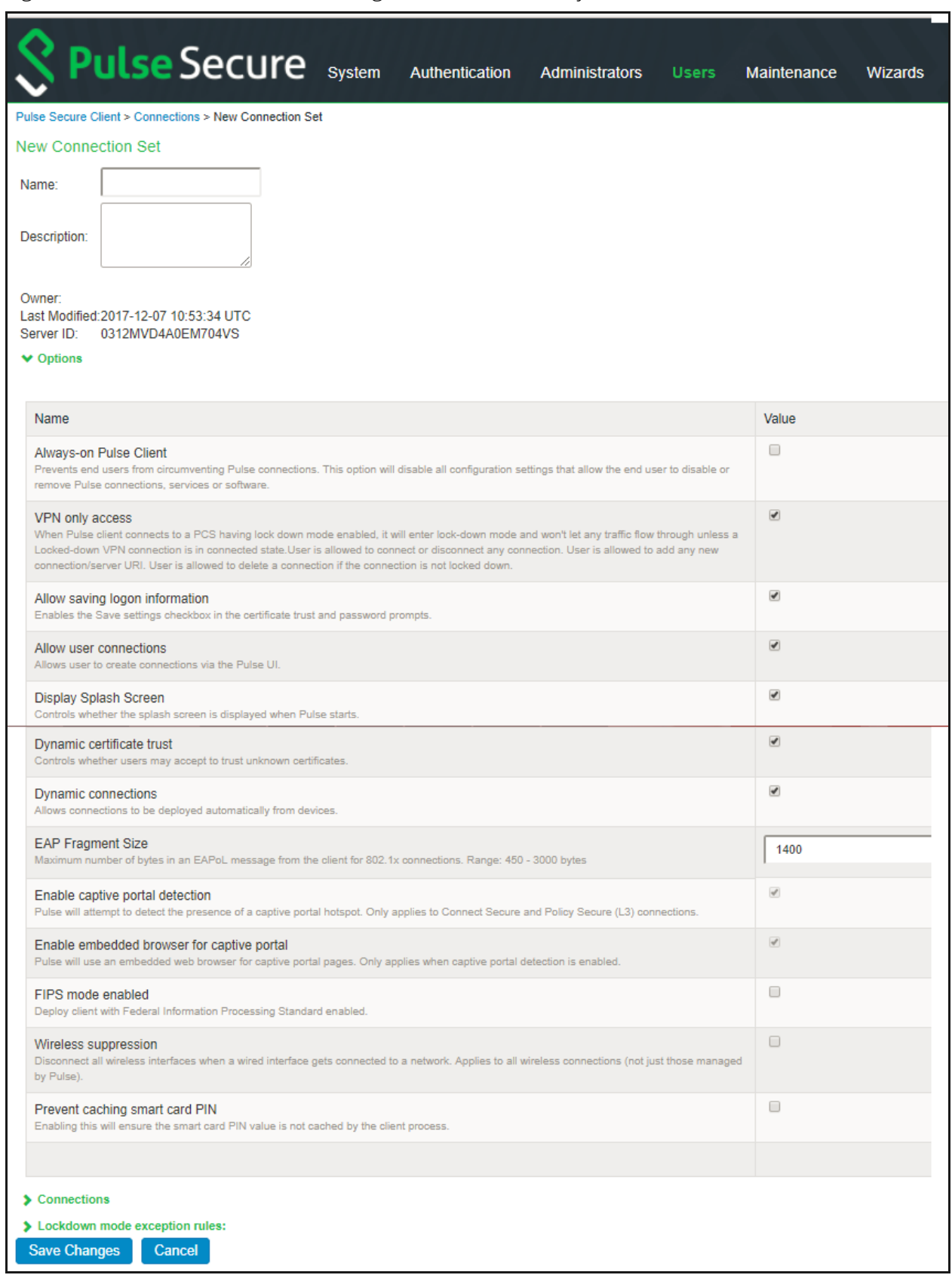

Figure 2 New Connection Set Configuration for VPN Only Access

- 4. Select **VPN only access** and complete other **Machine Setting configurations** as described in [Table](#page-11-1) 1.
- 5. Configure the **Connections** and **Lockdown mode exception rules**. For more information see, ["Configuring Lock-down Mode" on page](#page-13-0) 10 and ["Configuring Lock-down Exception Rules" on](#page-13-1)  [page](#page-13-1) 10.
- 6. Click **Save Changes**.

#### <span id="page-11-0"></span>**Always-on VPN and VPN Only Access Options Settings**

The Pulse Connect Secure (PCS) administrator console provides a simplified way to configure the possible Always-on VPN and VPN Only Access options. Enabling some options restricts or automatically modifies several other options in the Machine Settings.

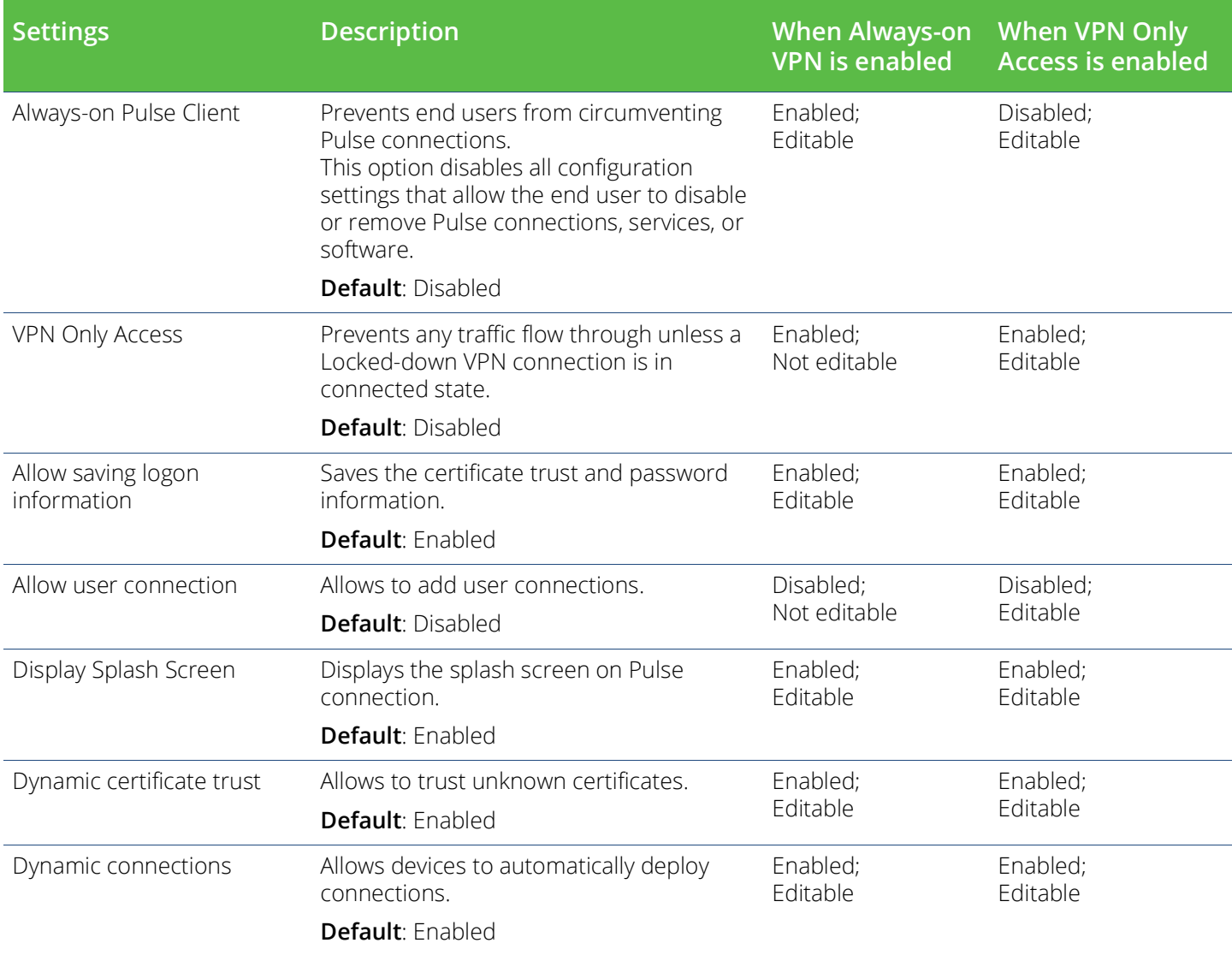

<span id="page-11-1"></span>Table 1 Machine Settings Configuration

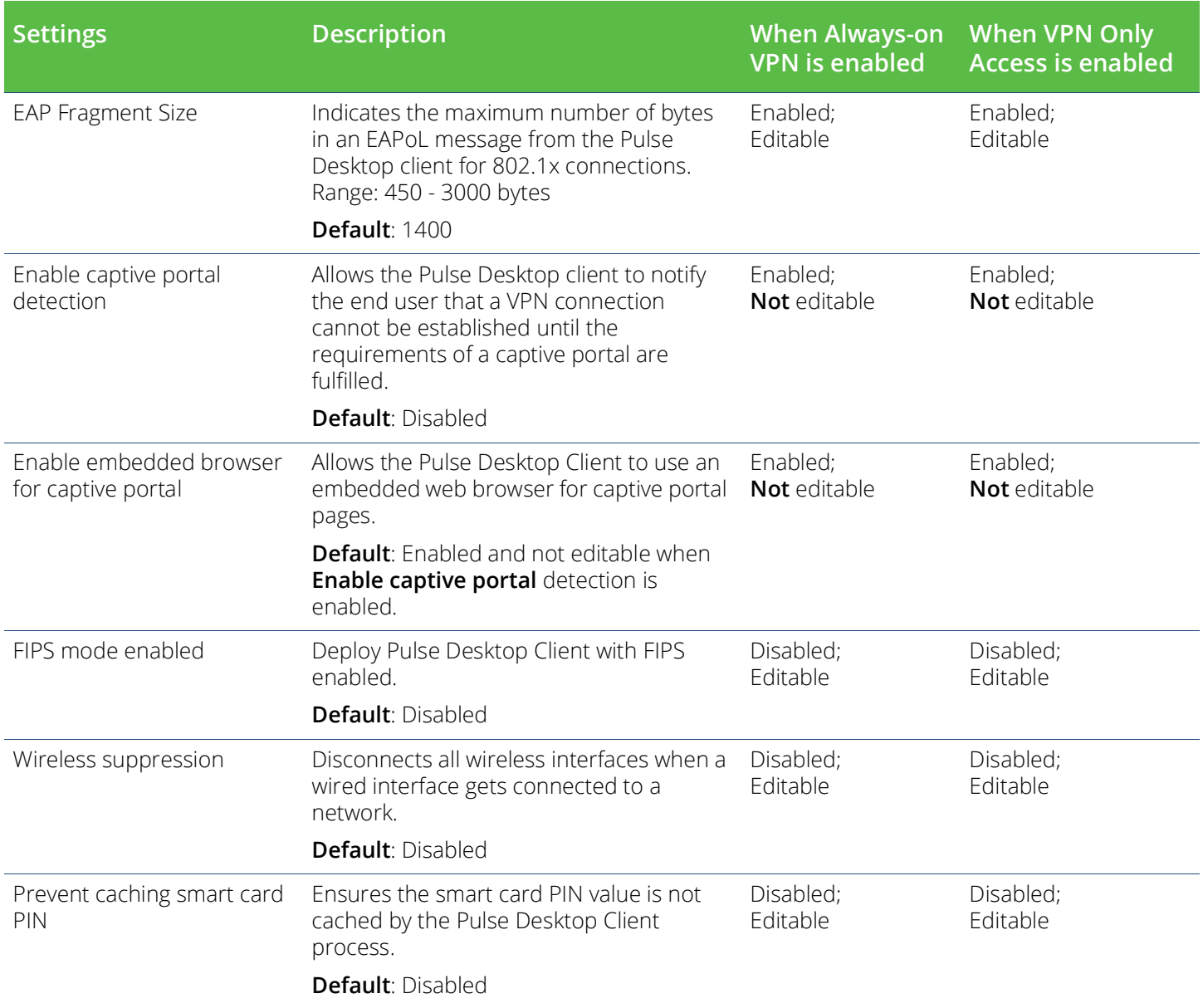

**Note:** When **Always-on Pulse Client** is enabled, **VPN Only Access** option is automatically enabled in machine settings and cannot be edited.

When **Always-on Pulse Client** is enabled, the **Connection Set** and the **Connections** have the following effects.

- Impeding the end user's ability to disconnect or disable VPN connections
- Ensuring that captive portals can still be traversed even when connectivity is locked-down.
- "Always-on Pulse Client" check box does not prevent end users (with administrator privileges) from stopping endpoint services (the Pulse Secure Service and the Base Filtering Engine (BFE)) which are required to establish the VPN connections.

### <span id="page-13-0"></span>**Configuring Lock-down Mode**

To enable **Lock down this connection** option, follow the below steps:

- 1. On the **Pulse Connect Secure administrator console**, select **Users > Pulse Secure Client > Connections**.
- 2. Click a Name and select a connection from the list of **Connections**. For example, use a **Connect Secure L3 connection** for a Layer 3 connection to Pulse Connect Secure.
- 3. Select the **Lock down this connection** option to disable network access when VPN is enabled until connected.
- 4. Under **Connection is established**, select the mode. By default, user is selected.
- 5. Create Location Awareness rules. See ["Configuring Location Awareness Rules" on page](#page-18-0) 15.
- 6. Click **Save Changes**.

Figure 3 Lock-down Connection Mode

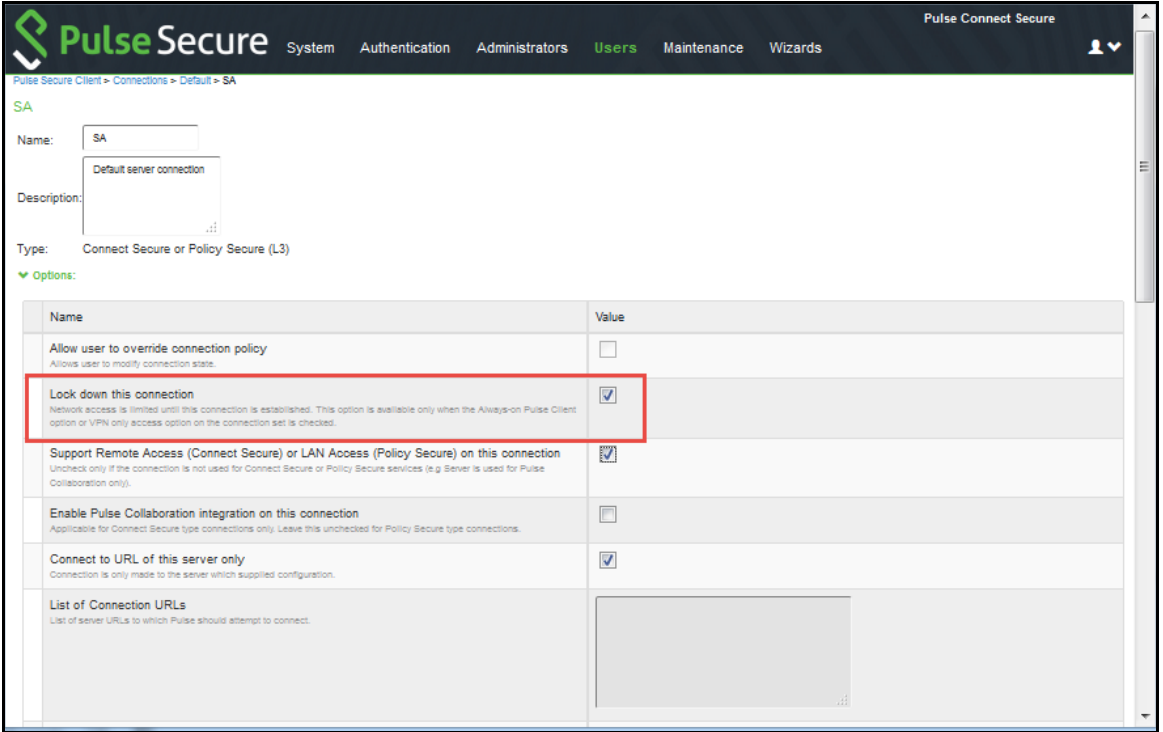

**Note:** Administrator can enable **Allow user to override connection policy** only when VPN Only Access is selected.

#### <span id="page-13-1"></span>**Configuring Lock-down Exception Rules**

Lock-down exception rules section is enabled by selecting Always-on Pulse Client or VPN Only Access options.

In the New Configuration section, administrator can add Lock-down mode exception rules for Windows and for 9.0R2 release onwards for macOS. Administrator must configure these rules for which traffic need to be exempted when Lock-down mode has applied at user end.

Until 9.1R10, the core access rules using exemption were pre-defined and administrators were not allowed to configure. From 9.1R11 onwards, the PCS populates the list of core access rules depending on the platforms. Administrators are allowed to modify and reorder the list. Administrators can also configure the exception rules with allow/deny option.

To configure Lock-down exception rules, use the following steps. This feature is supported from PCS 8.3R3/ PDC 5.3R3 onwards.

- 1. On the Pulse Connect Secure administrator console, select **Users > Pulse Secure Client > Connections**.
- 2. Click a **Name** and select **New** under **Lock-down mode exception rules**.

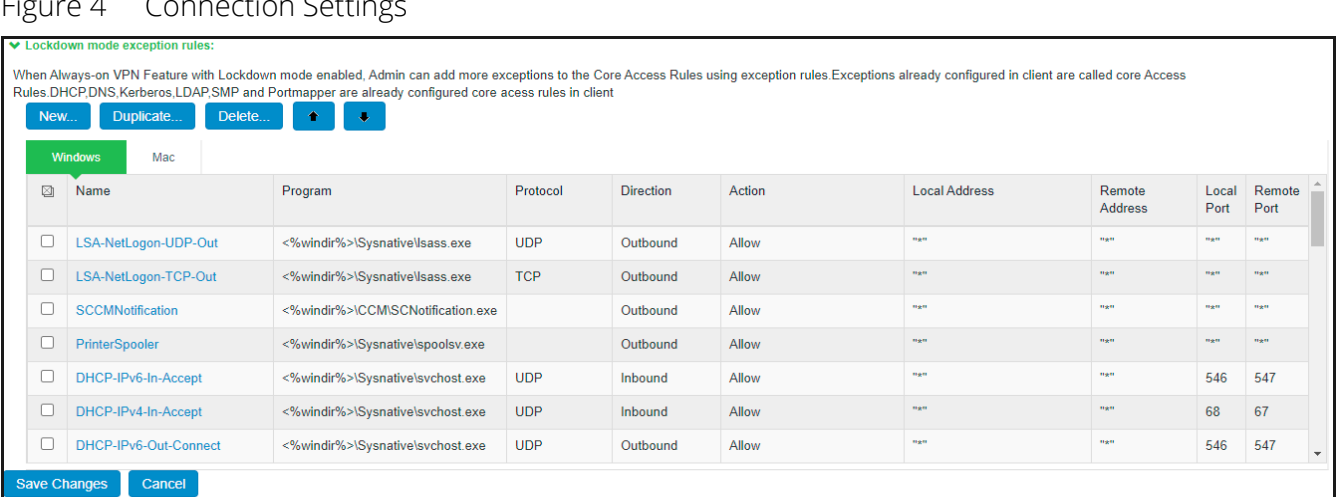

Figure 4 Connection Settings

- 3. Enter the rule **Name** and **Description**. Select the traffic type.
	- Inbound traffic is always directed towards user's machine (Example: RDP).
	- Outbound traffic is always directed towards outside the machine (Example: Skype for Business Application).
	- Select Allow or Deny actions to configure the exception rules.

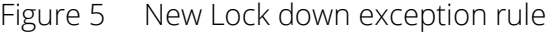

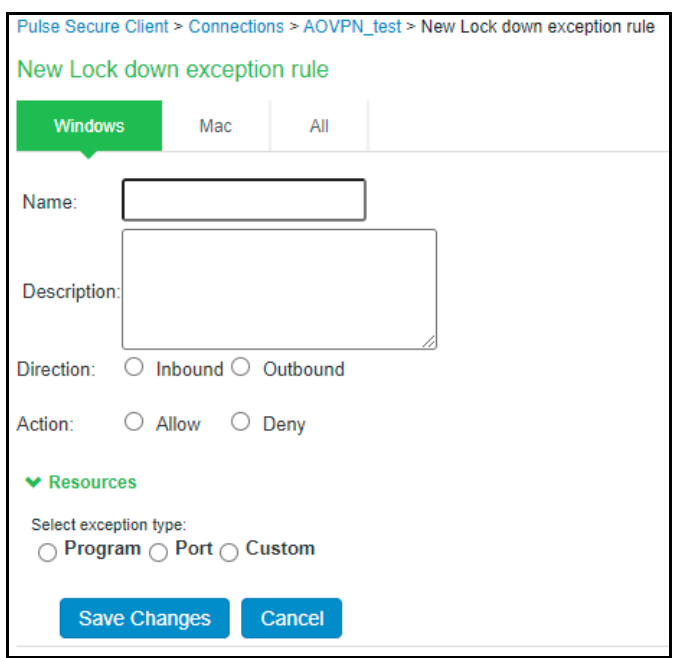

- 4. Select the exception type from **Resources**. Fill in appropriate details. For more information, see ["Configuring Lock-down Exception Rules" on page](#page-13-1) 10.
- 5. Click **Save Changes**.

#### <span id="page-15-0"></span>**Configuring Lock-down Exception Types**

The Lock-down exception rules can be configured in the following ways for both Inbound and Outbound traffic separately.

• **Program-based Resource Access**: Select Program in the New Always-on VPN exception rules page. Enter the absolute path for the program that needs to be exempted and optionally provide SHA-256 checksum.

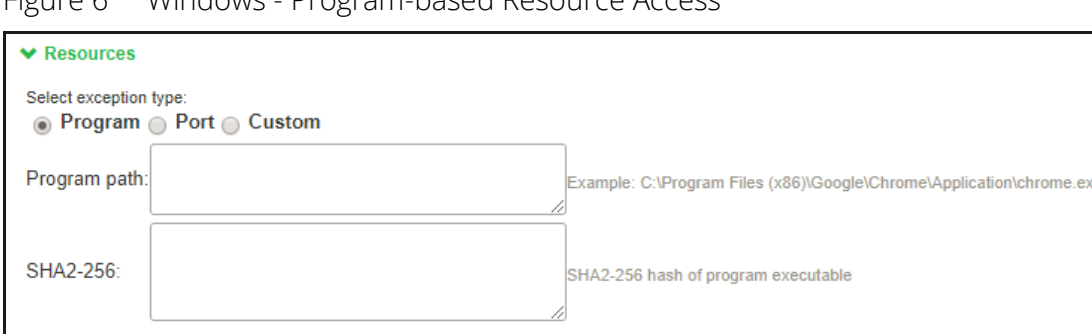

Figure 6 Windows - Program-based Resource Access

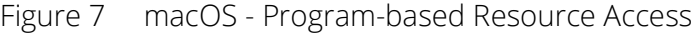

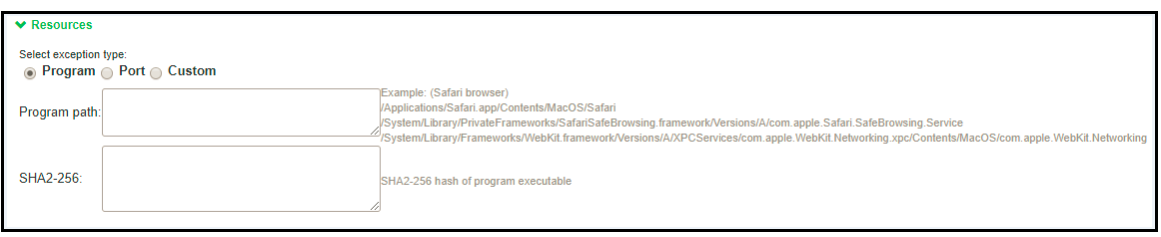

An administrator has to provide absolute path for the program that needs to be exempted and optionally provide SHA-256 checksum.

Following are the examples for Lockdown Exception rules for macOS.

1. MAC Update program path:

/Applications/App Store.app/Contents/MacOS/App Store /System/Library/PrivateFrameworks/StoreXPCServices.framework/Versions/A/XPCServices/ com.apple.appstore.PluginXPCService.xpc/Contents/MacOS/com.apple.appstore.PluginXPCService /System/Library/Frameworks/ApplicationServices.framework/Versions/A/Frameworks/ HIServices.framework/Versions/A/XPCServices/com.apple.hiservices-xpcservice.xpc/Contents/MacOS/ com.apple.hiservices-xpcservice /System/Library/CoreServices/Software Update.app/Contents/Resources/softwareupdated /System/Library/Frameworks/WebKit.framework/Versions/A/XPCServices/ com.apple.WebKit.Networking.xpc/Contents/MacOS/com.apple.WebKit.Networking

2. Safari browser program path:

/Applications/Safari.app/Contents/MacOS/Safari /System/Library/PrivateFrameworks/SafariSafeBrowsing.framework/Versions/A/ com.apple.Safari.SafeBrowsing.Service /System/Library/Frameworks/WebKit.framework/Versions/A/XPCServices/ com.apple.WebKit.Networking.xpc/Contents/MacOS/com.apple.WebKit.Networking

/System/Library/StagedFrameworks/Safari/WebKit.framework/Versions/A/XPCServices/ com.apple.WebKit.Networking.xpc/Contents/MacOS/com.apple.WebKit.Networking -> Mac 11 & Mac 12

3. Facetime program path:

/System/Library/PrivateFrameworks/ApplePushService.framework/apsd /Applications/FaceTime.app/Contents/MacOS/FaceTime /System/Library/PrivateFrameworks/AuthKit.framework/Versions/A/Support/akd /System/Library/PrivateFrameworks/IDS.framework/identityservicesd.app/Contents/MacOS/ identityservicesd /System/Library/PrivateFrameworks/AOSKit.framework/Versions/A/XPCServices/ com.apple.iCloudHelper.xpc/Contents/MacOS/com.apple.iCloudHelper /usr/libexec/avconferenced /usr/libexec/nsurlsessiond

4. Symantec Norton security program path:

/Applications/Norton Security.app/Contents/MacOS/Norton Security

/Library/Application Support/Symantec/Silo/NFM/Daemon/SymDaemon.bundle/Contents/MacOS/ SymDaemon

/Library/Application Support/Symantec/Silo/NFM/LiveUpdate/com.symantec.SymLUHelper /Library/Application Support/Symantec/Silo/NFM/SymUIAgent/Norton.app/Contents/MacOS/Norton

Each process needs to configure with different process rules, and not with single process.

Figure 8 macOS - Program-based Resource Access

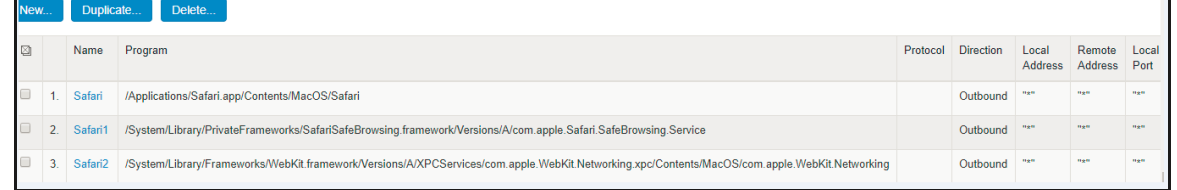

When a lockdown is applied. Use below command to ping IPv6 address.

ping6 -S (Source IPv6) (destination IPv6)

• **Port-based Resource Access**: Select Port in the New Always-on VPN exception rules page. Select TCP or UDP and enter the respective port number.

Figure 9 Port-based Resource Access

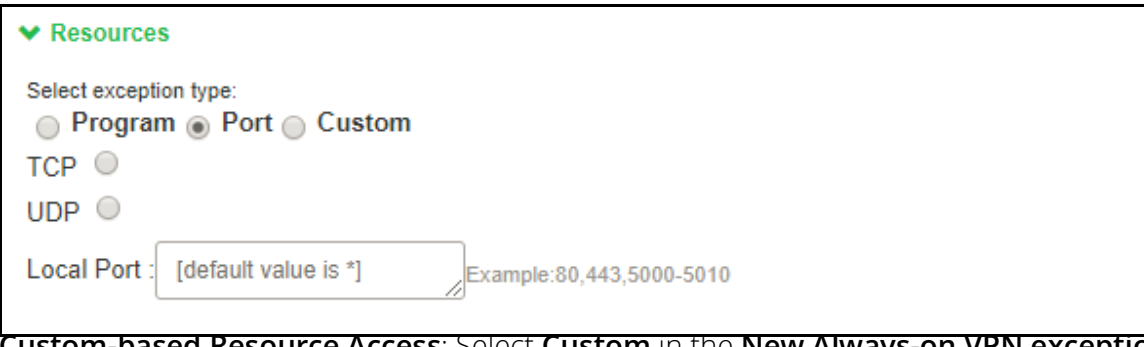

• **Custom-based Resource Access**: Select **Custom** in the **New Always-on VPN exception rules page**. Configure the rules as applicable.

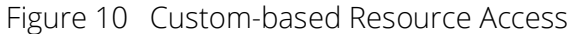

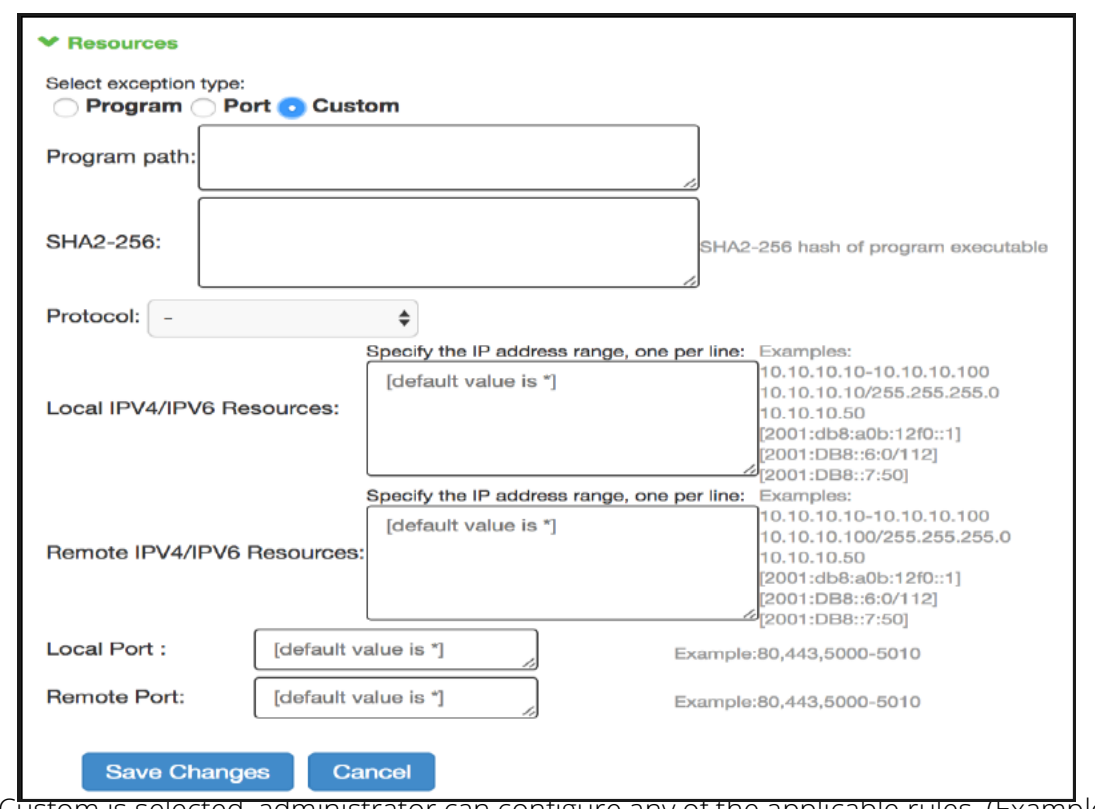

Once Custom is selected, administrator can configure any of the applicable rules. (Example: administrator can configure Local or Remote IPv4/IPv6 addresses or Ports or Absolute Program Path or Type of protocol).

**Note:** In custom-based resource access, it is not mandatory to configure all the options. Default value for all configurable fields are "\*".

**Note:** Post Pulse Desktop Client upgrade, user needs to make at least one successful connection to the Pulse Connect Secure, so that the configured Lock-down exception rules can be applied on the client machine.

#### <span id="page-18-0"></span>**Configuring Location Awareness Rules**

To configure location awareness rules, use the following steps.

1. Ifnot already created, create a connection or open an existing connection.

Location Awareness rules are applicable for SRX connections and Connect Secure or Policy Secure (L3) connections. Location awareness rules do not apply to UAC (802.1X) connections.

- 2. Click the **Mode** list, and select the mode, **User**, **Machine**, or **Machine** or **user**.
- 3. For **User** Mode, manually select **Connect automatically** under options. For **Machine** or **User** or **Machine** modes, **Connect automatically** option is enabled by default.

4. Under Location awareness rules, click **New**.

Alternatively, select the check box next to an existing rule, and then click **Duplicate** to create a new rule that is based on an existing rule.

- 5. Specify a **Name** and **Description** for the rule.
- 6. In the Action list, select one of the following and specify a network interface as **Physical**, **Pulse Secure**, or **Any**.
- **DNS server**—Specify the DNS server IP address in the IP address box.
- **Resolve address**—Specify the hostname in the DNS name box and the IP address or addresses in the IP address box.
- **EndpointAddress**—Specify the IP address or addresses in the IP address box. Also specify a network interface on which the condition must be satisfied.
- 1. Click **Save Changes**.
- 2. Enabling Location Awareness Rules

To enable location awareness rules, use the following steps.

- 1. Specify how to enforce the selected location awareness rules by selecting one of the following options:
	- All of the above rules—The connection is attempted only when all selected location awareness rules are satisfied.
	- **Any of the above rules**—The connection is attempted when any of the selected location awareness rules is satisfied.
	- **Custom**—The connection is attempted only when all selected location awareness rules are satisfied according to the Boolean logic you specify in the Custom box. The accepted Boolean operators are AND, OR, NOT, and ( ). For example, connect to Pulse Connect Secure where Rule-1 and Rule-2 are defined. To set a custom rule where, Rule-1 is false and Rule-2 is true. The Boolean logic in the custom box would be **NOT Rule-1 AND Rule-2**.
- 2. Click **Save Changes**.

#### <span id="page-19-0"></span>**System Extensions Support**

Apple introduced the concept of System Extensions (SysExt) as an alternate to Kernel Extensions (Kext). System Extensions / Network Extensions allow to extend the functionality of macOS without requiring kernellevel access.

This feature is applicable for Pulse Client version 9.1R8.2 and above and version Catalina onwards. This feature is applicable when Traffic enforcement and Lockdown mode are enabled.

When installing Pulse Client version previous to 9.1R8.2 a message displays when installing the PulseSecure.dmg. MacOS cannot recognise the PulseSecure.pkg and displays that the package could be a malicious software.

Pulse Client 9.1.R8.2 and later versions are notarized and Pulse Client installation do not display this warning on MacOS.

Click **Open** to install the package despite the warning.

Figure 11 Malicious Software warning

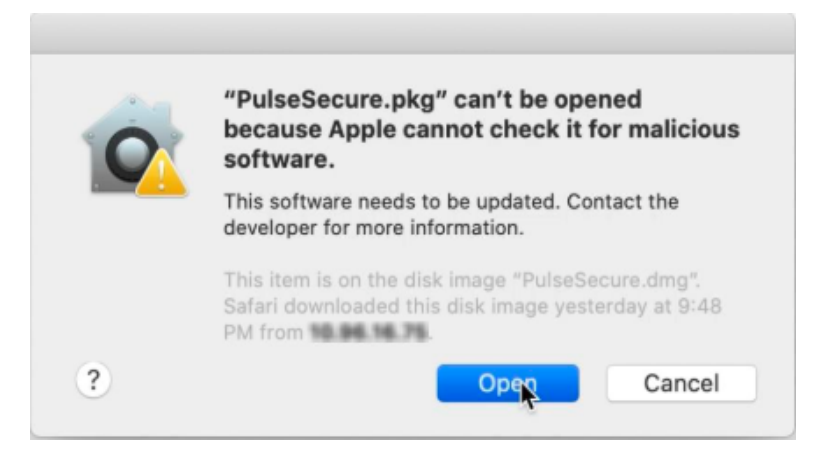

#### <span id="page-20-0"></span>**Activating Pulse Secure System Extensions**

The following procedure provides steps to activate Pulse Secure System extensions on MacOs when Traffic enforcement and Lockdown mode are enabled. Pulse Client release 9.1R8.2 includes support to System Extension-based firewall required to use network filtering.

1. When adding new connections, few warnings may appear. On the **System Extension Blocked** message, click **Open security Preferences**.

Figure 12 System Extension Warning

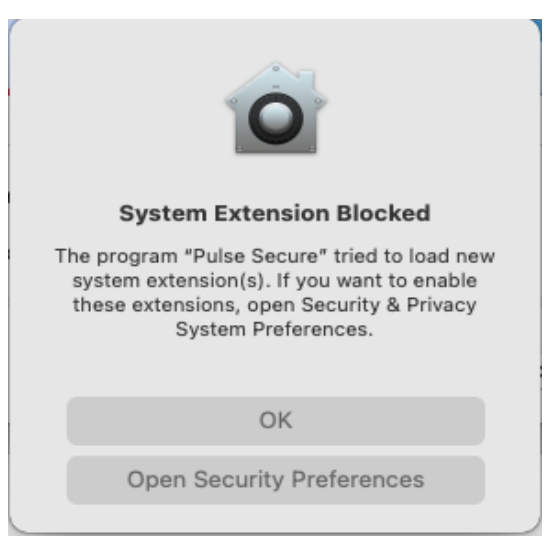

2. Under General tab, unlock permissions to make changes and click **Allow** to unblock the software.

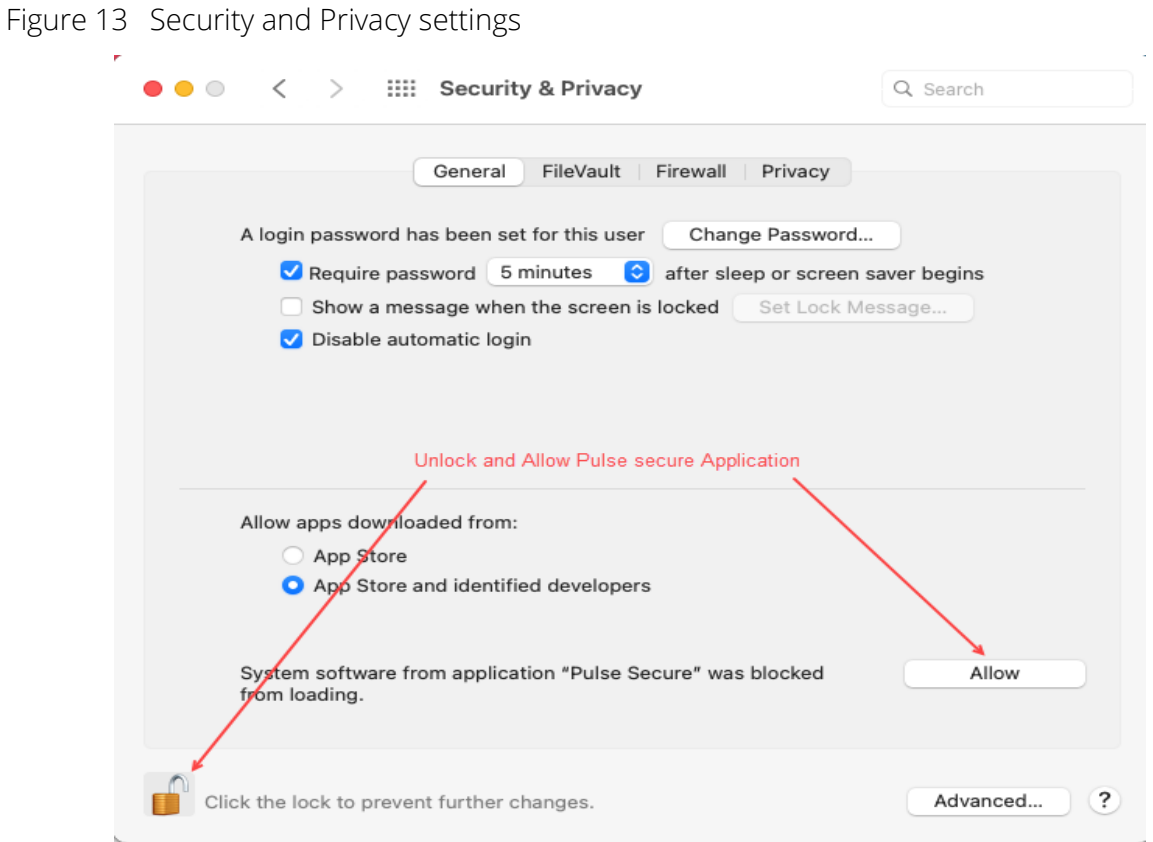

3. Under Privacy tab, unlock permissions to make changes and Select Pulse Secure. Figure 14 Privacy Settings

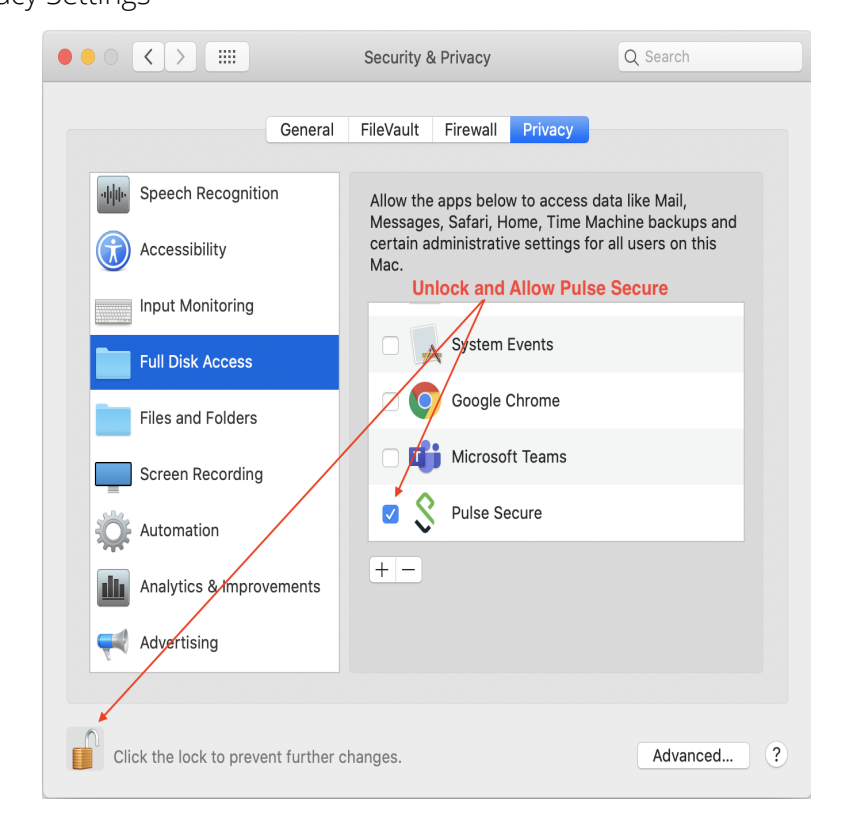

4. On setting the system extensions and when Traffic Enforcement and Lock-down mode are enabled, the following message appears when establishing a connection. Click **Allow** to filter Network Content

Figure 15 Filter confirmation during Network Connection

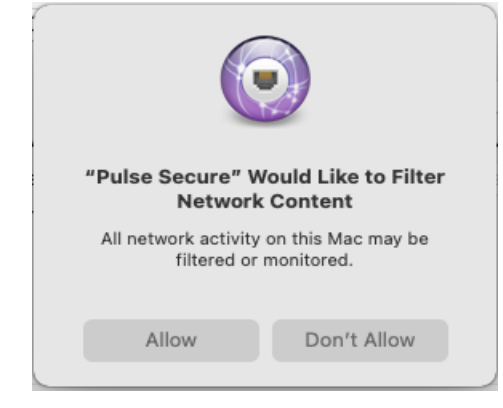

To ensure system extensions are activated and enabled on a terminal, use the following command:

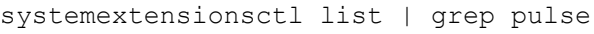

#### <span id="page-22-0"></span>**System Extensions during Pulse Client Uninstallation**

When uninstalling the Pulse Client, the system extensions are also removed. The following confirmation message appears, click **Continue** to remove system extension settings.

Figure 16 Remove System Extension

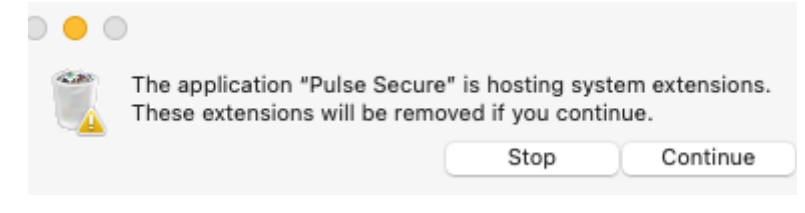

## <span id="page-23-0"></span>Updating Pulse Secure Client with New Connection Set

To deploy the above mentioned configuration at end-user machine, please refer to the section "Deploying Pulse Secure Client" of [Pulse Secure Desktop Administrator Guide](https://www-prev.pulsesecure.net/download/techpubs/current/1623/pulse-client/pulse-secure-client-desktop/9.1Rx/ps-pulse-9.1r1-admin-guide.pdf).